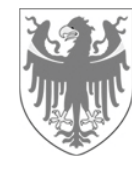

AUTONOME PROVINZ BOZEN - SÜDTIROL PROVINCIA AUTONOMA DI BOLZANO - ALTO ADIGE

**Organismo pagatore della Provincia autonoma di Bolzano OPPAB**

Direzione

## **Anleitung zur Rücküberweisung von Prämien mittels pagoPA**

Auf den folgenden Seiten finden Sie eine Schritt-für-Schritt Anleitung zur Durchführung der Prämien-Rückerstattung mit pagoPA.

- **1.** Öffnen Sie die Webseite des Zahlungsportals des Landes https://de.epays.it/pagonetAAR/default/homepage.do
- **2.** Klicken Sie auf das Feld **pagoPA®-Zahlungen** (siehe roter Pfeil unten).

**Landeszahlstelle**

**LZS**  Direktion

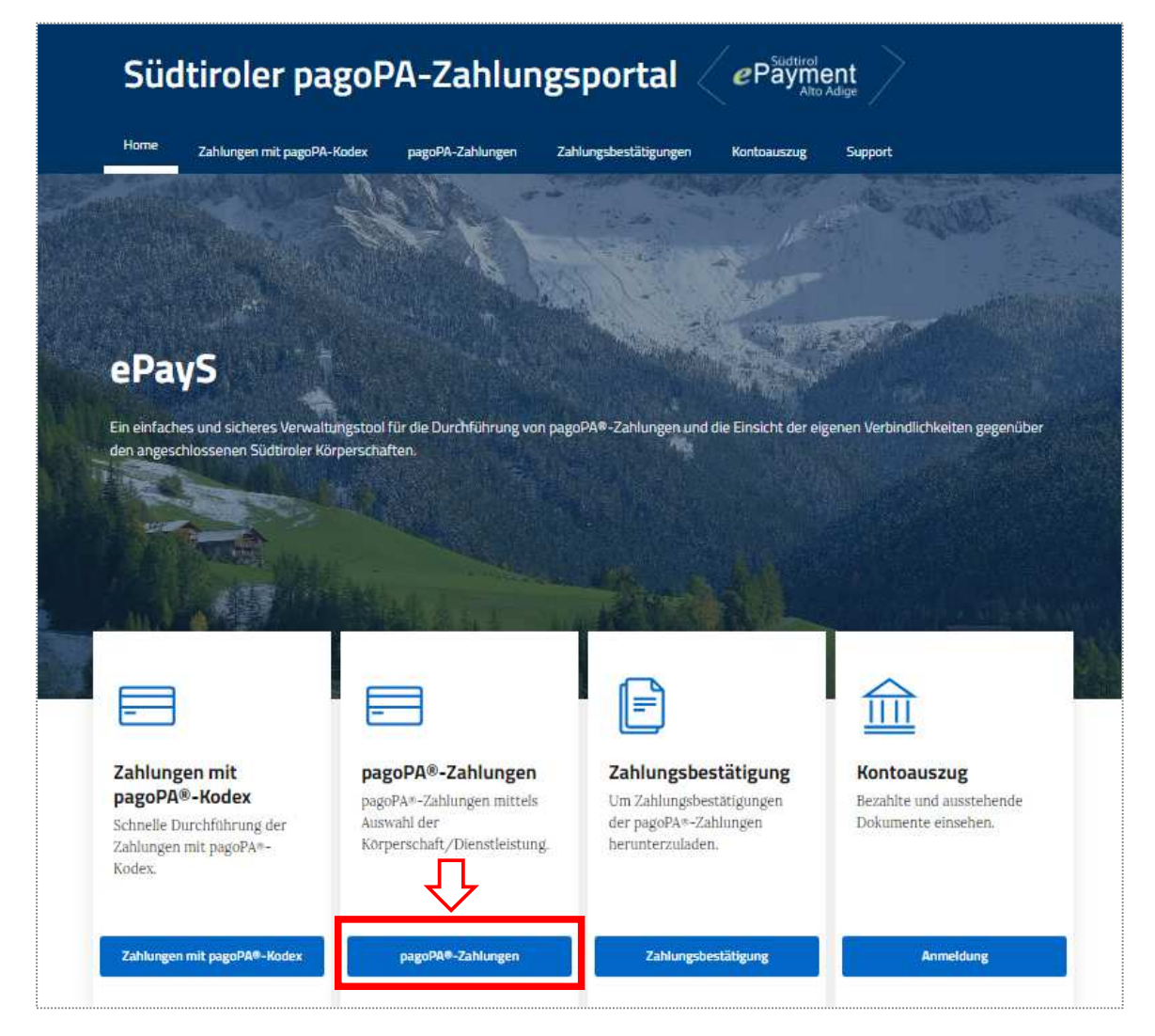

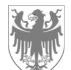

**3.** Klicken Sie auf das Kästchen **Autonome Provinz Bozen** (siehe roter Pfeil unten).

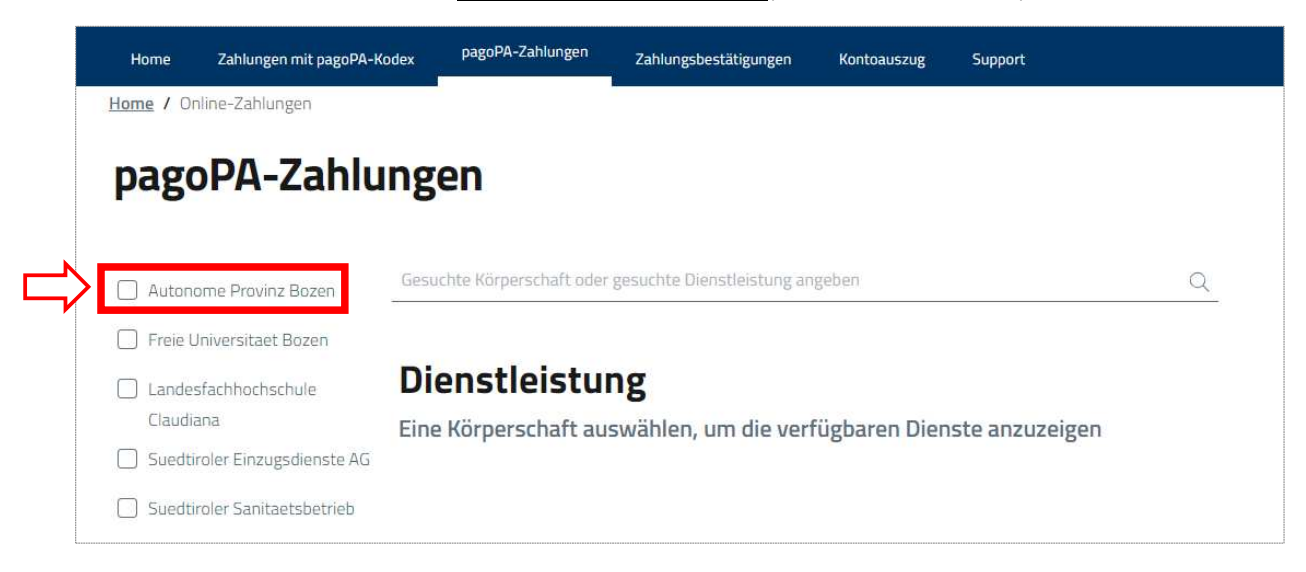

4. Nachdem Sie die Körperschaft "Autonome Provinz Bozen" gewählt haben, erscheint eine Auswahl an Diensten. Bitte wählen Sie **auf Seite 2** den Dienst **Landeszahlstelle – Rückerstattung von Prämien** und klicken Sie auf **Zahlen.**

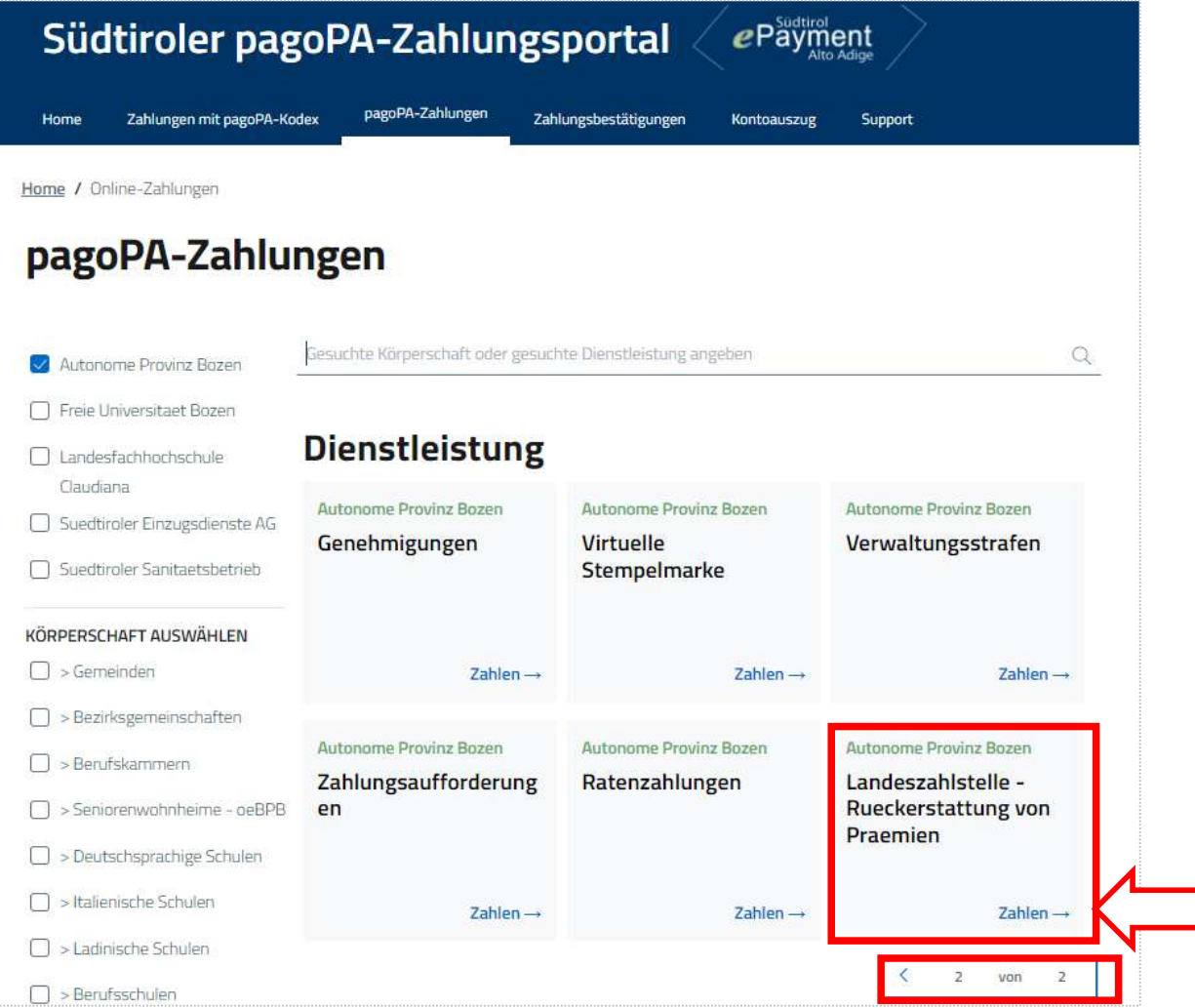

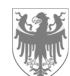

**5.** Geben Sie nun alle erforderlichen Zahlungsinformationen ein.

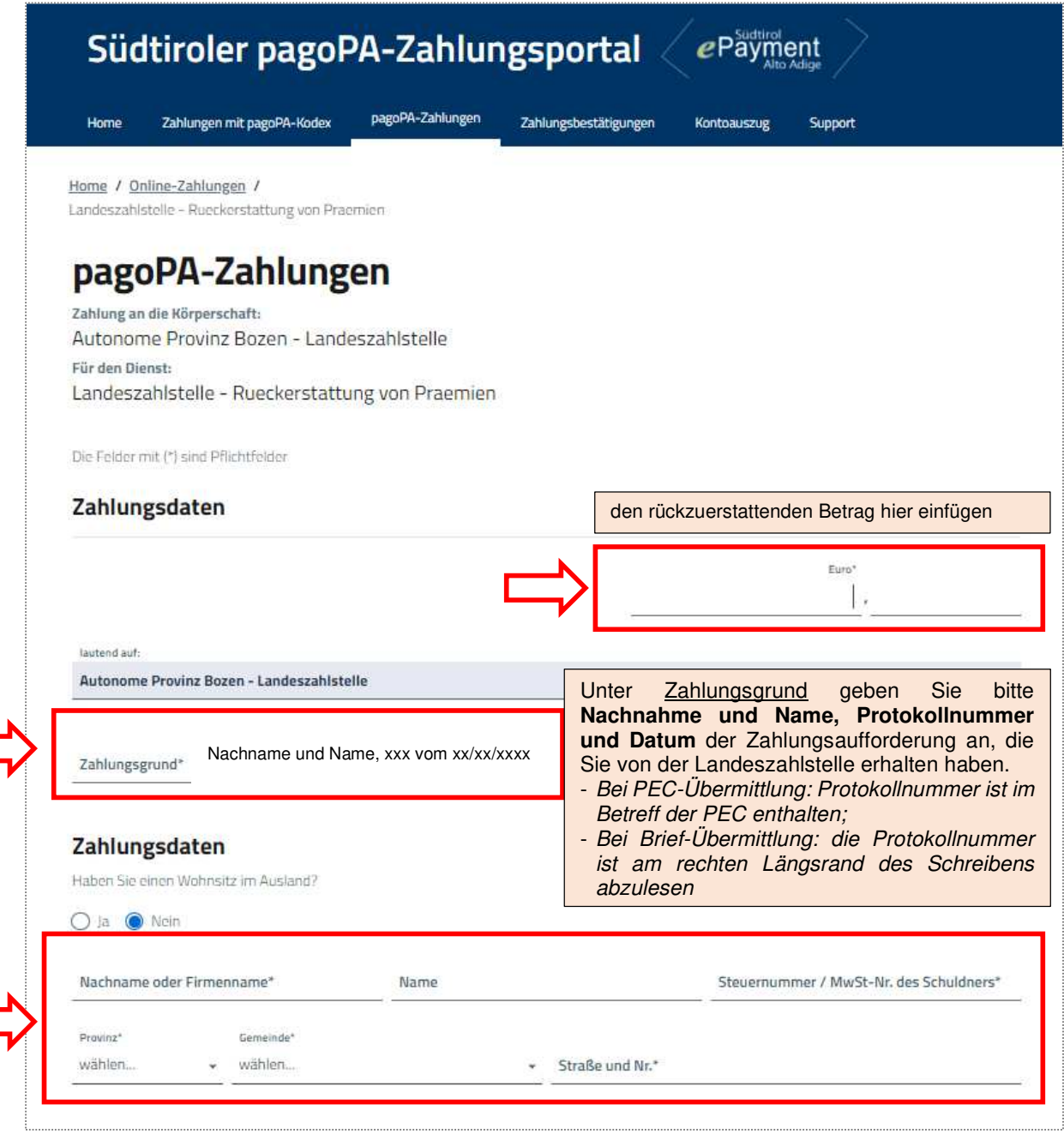

- **6.** Sobald sie Alle Felder ausgefüllt haben, klicken Sie auf das Feld **Weiter.**
- **7.** Sie sehen nun eine Zusammenfassung der eingegeben Daten:
	- Falls Sie Eingabefehler bemerken, klicken Sie auf das Feld **Zurück** und führen Sie die erforderlichen Korrekturen durch;
	- Wenn alle Daten korrekt eingegeben wurden, haben Sie nun zwei Möglichkeiten, um fortzufahren;

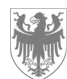

8. 1. Für die Bezahlung mit Zahlschein an einem pagoPA Schalter (das sind Banken, Postämter, Tabakwaren) oder über Ihr Homebanking oder eine spezielle APP, klicken Sie auf das Feld **pagoPA-Zahlungsmitteilung erstellen** (siehe roten Pfeil).

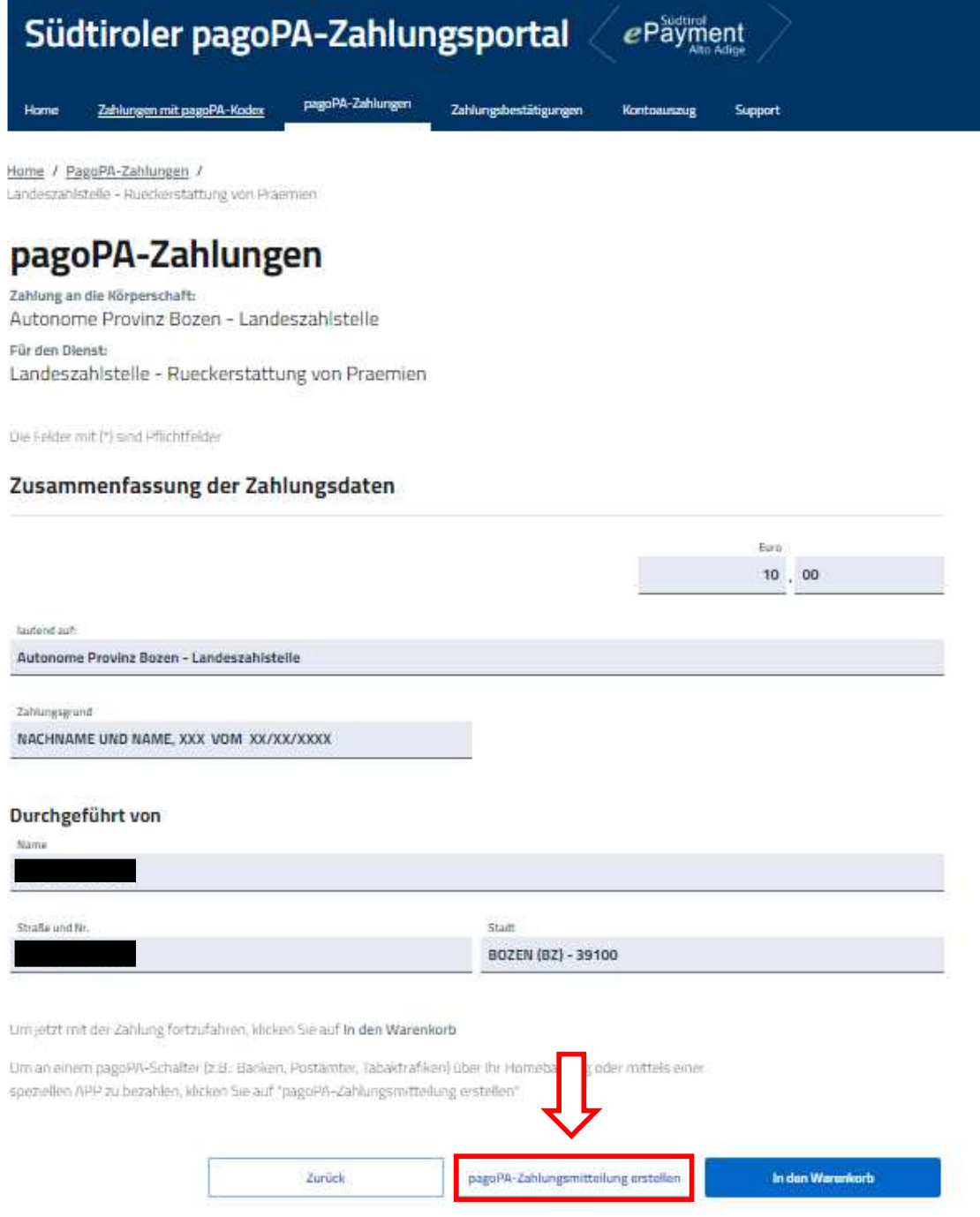

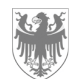

Das Programm generiert einen Zahlschein mit verschiedenen Kodexen (QR CODE und CBILL Kodex) im PDF-Format, mit dem Sie am Bank- oder Postschalter bzw. über e-Banking oder in Tabakwaren zahlen können (siehe nachfolgendes Beispiel).

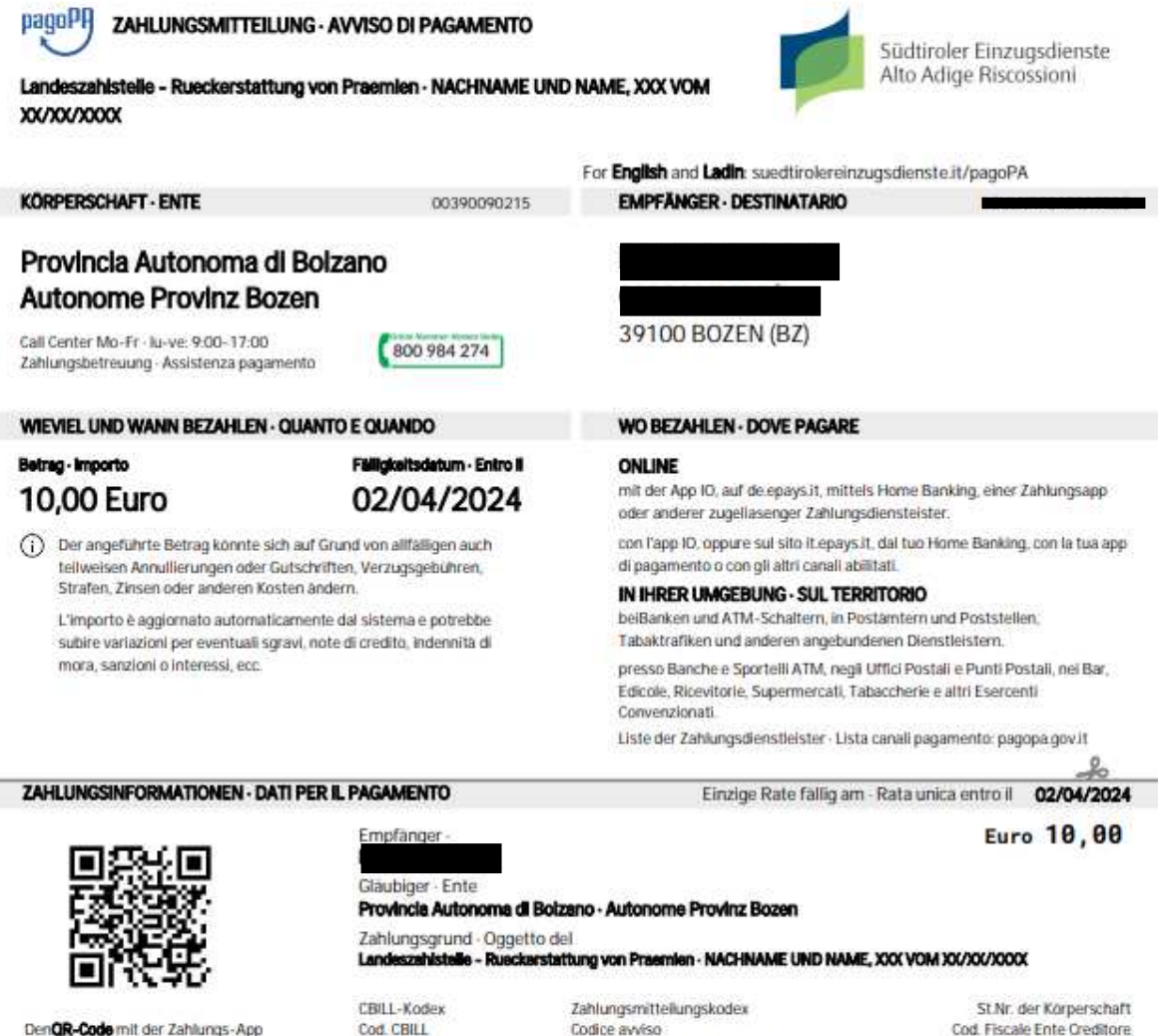

Den OR-Code mit der Zahlungs-App scannen oder folgende Daten verwinden. Inquadra il codice OR con la tua app di pagamento o usa i dati accanto.

Ĩ

Codice avviso 3039 8245 7800 0023 45 Cod. Fiscale Ente Creditore 00390090215

**8. 2.** Für weitere Zahlungsmöglichkeiten, klicken Sie auf das Feld **In den Warenkorb**.

Sie gelangen zu einer Liste der Zahlungen, die Sie tätigen können:

AXI3I

- wenn Sie nur eine Zahlung tätigen müssen, dann klicken Sie auf das Feld **Weiter;**
- wenn Sie mehr als eine Zahlung tätigen müssen, dann klicken Sie auf das Feld **+ Neue Zahlung hinzufügen;**

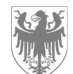

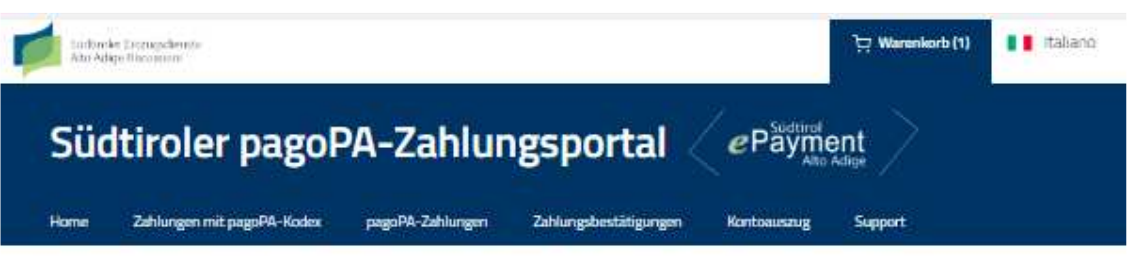

Home / Online-Zahlungen pagoPA / Warenkorb

| Liste der Zahlungen<br>Körperschaft | Steuernummer       | Grund                                                                     | <b>Betrag</b><br>$\left(\epsilon\right)$ |   | Zahlung<br>GESAMTE                       | $\mathbf{1}$<br>m                           |
|-------------------------------------|--------------------|---------------------------------------------------------------------------|------------------------------------------|---|------------------------------------------|---------------------------------------------|
| Autonome<br>Provinz Bozen           | secondary hand had | <b>Action?</b><br>NACHNAME<br>LINO NAME.<br><b>JOOK VOM</b><br>KK/KK/KKKX | 10,00                                    | 理 | DOKUMENTE<br><b>BETRAG</b><br>1929-11829 | <b>Managers Record</b><br>€ 10,00<br>Weiter |

**9. Falls** Sie eine Bestätigung der Zahlung per E-Mail erhalten wollen, geben sie ihre E-Mail-Adresse hier ein. Klicken Sie dann auf **Zahlung tätigen.**

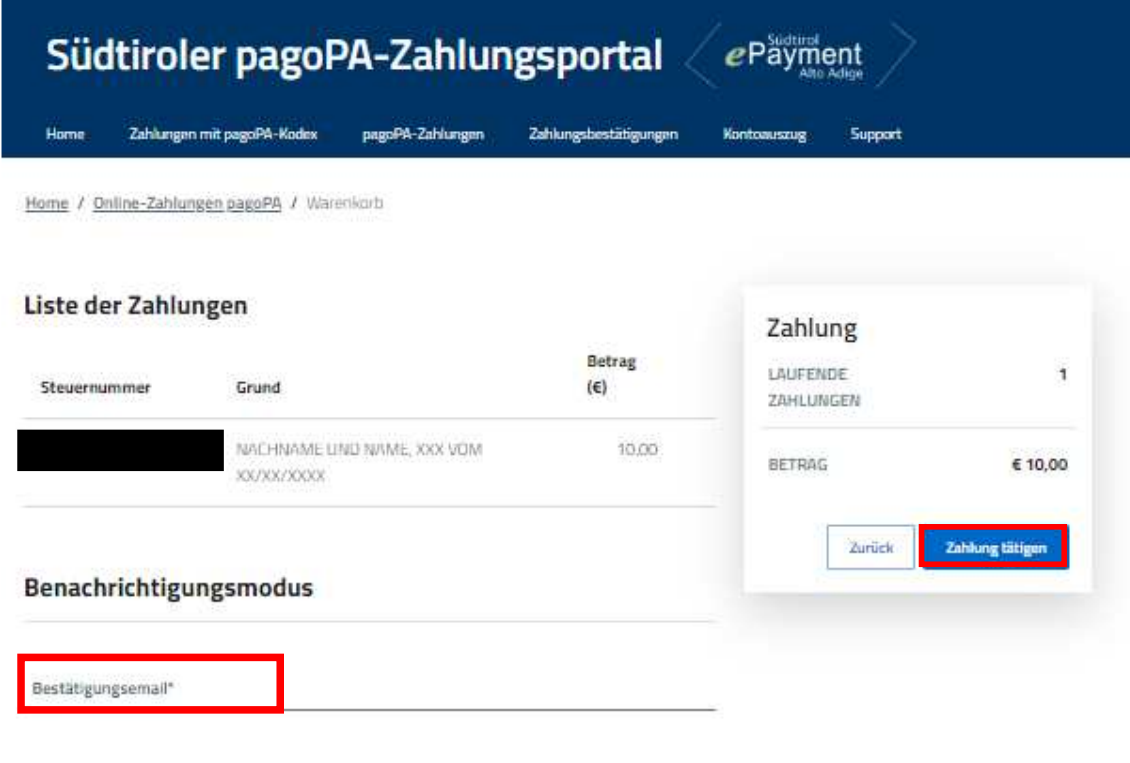

Die Bestätigung der Zahlung wird an die angegebene E-Mail-Adresse gesendet Achtung: Eine ungültige Adresse führt dazu, dass Sie die E-Mail nicht empfangen

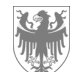

**10.** Steigen Sie nun in den Zahlungsbereich ein, indem Sie entweder auf **Zugang Mit SPID**

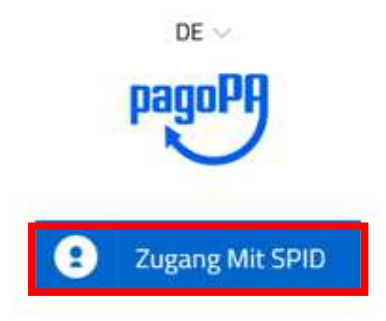

**oder** auf **Zugang mit Ihrer E-Mail-Adresse** klicken und geben Sie dann eine E-Mail-Adresse ein und klicken Sie auf **Weiter.**

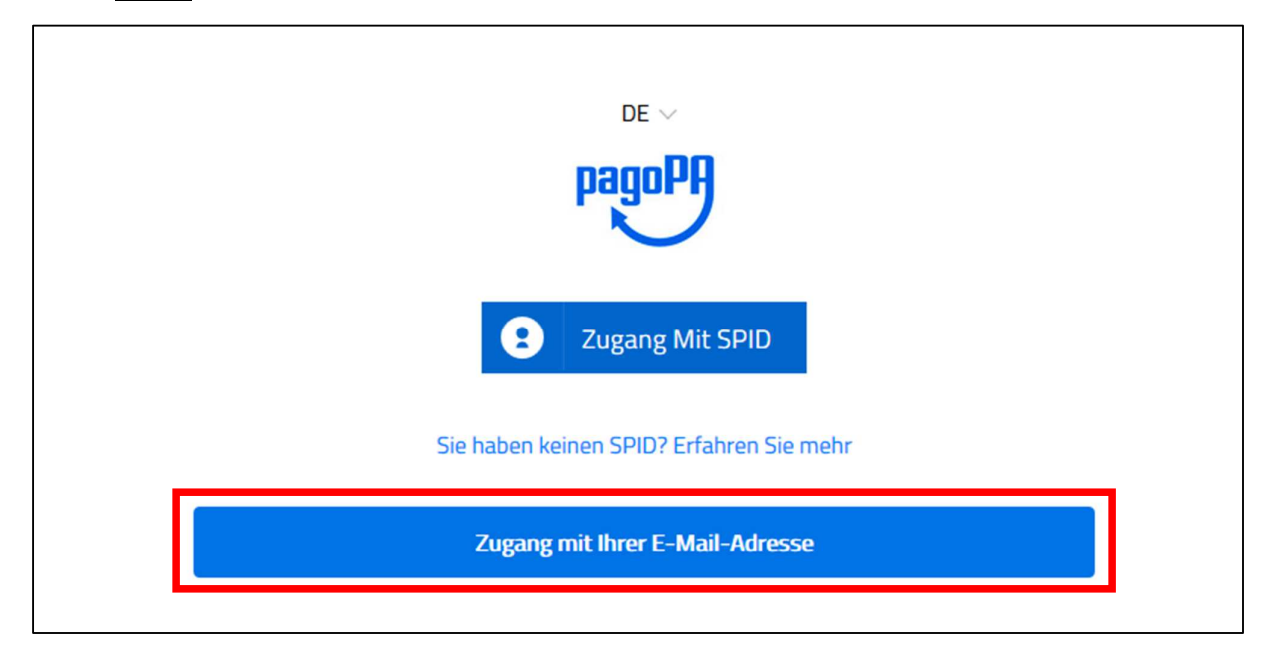

Geben Sie Ihre E-Mail-Adresse ein

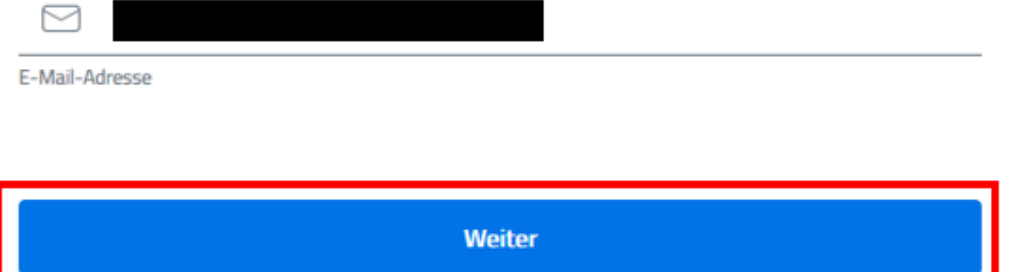

**11.** Akzeptieren Sie die Datenschutzrichtlinien.

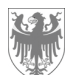

- **12.** Wählen Sie nun eine Zahlungsart. Sie haben folgende Zahlungsmöglichkeiten:
	- KARTE (Kredit-, Debit-, Prepaid-Karten)  $\rightarrow$  springen Sie zu Punkt 13
	- **HOME BANKING**  $\rightarrow$  springen Sie zu Punkt 14
	- ANDERE ZAHLUNGSMÖGLICHKEITEN > springen Sie zu Punkt 15

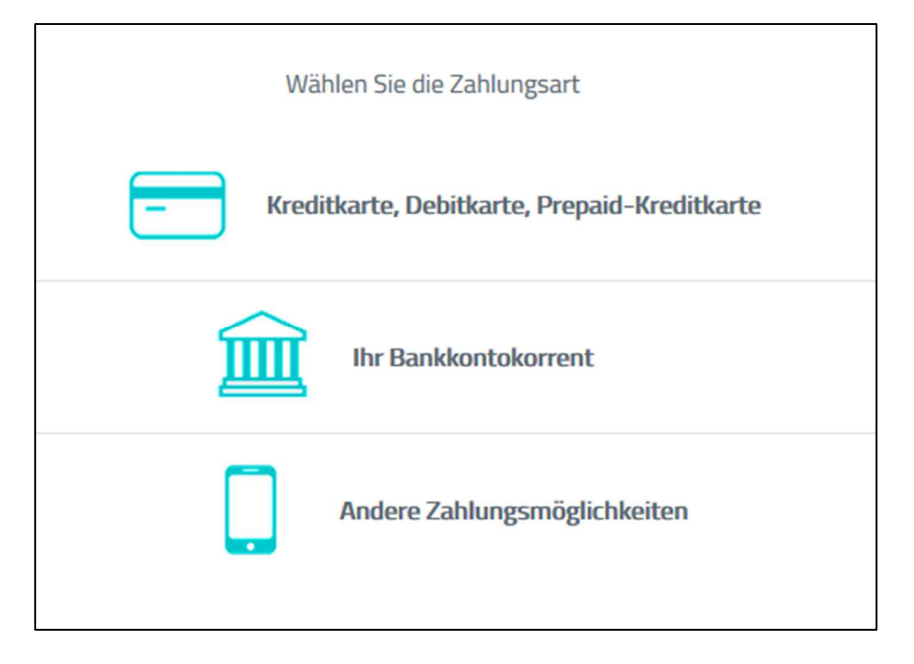

**13.** Geben Sie nun Ihre Kartendaten ein und klicken Sie auf **Weiter.**

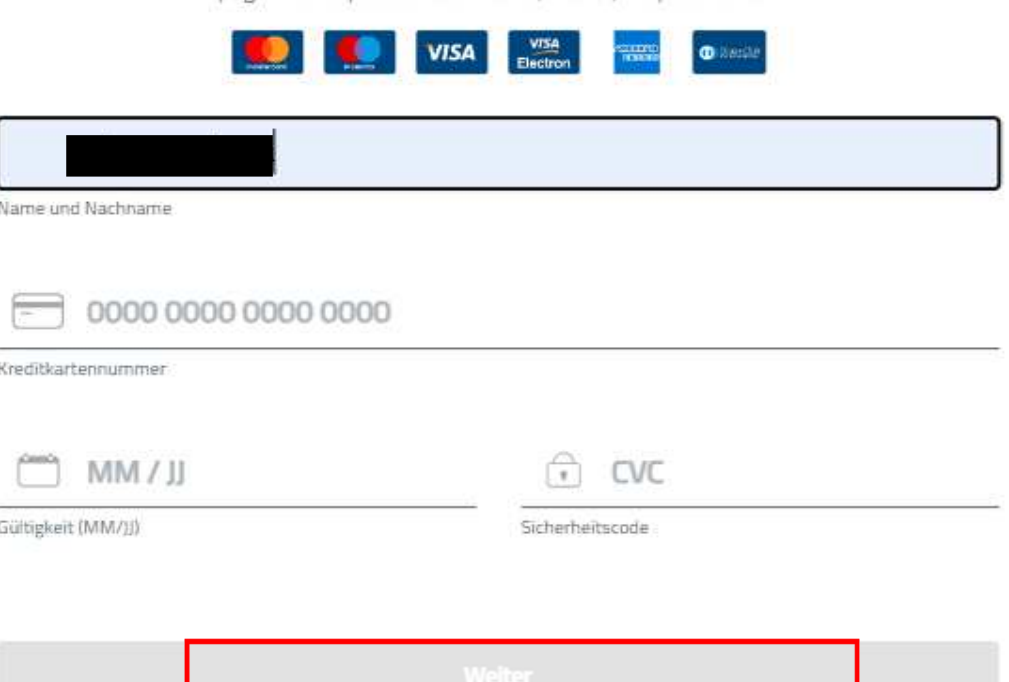

pagoPA akzeptiert diese Kredit-, Debit-, Prepaid-Karten

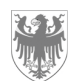

**14.** Falls das eigene Bankinstitut nicht vorhanden ist, empfehlen wir MyBank, um die Zahlung über das gewünschte Kreditinstitut durchzuführen. Sie werden dann auf das jeweilige Homebanking Portal weitergeleitet.

Zahlen Sie mit Ihrem Bankkontokorrent

Q Suchen Sie Ihre Bank Sortieren nach: Alphabetische Sortierung Art: Aufsteigend **ICONTO** Höchstgebühr 0,60 € Pagamento diretto/Bonifico **Banca Popolare**<br> **Banca Popolare SCRIGNO** ⋋ **SCRIGNO Internet Banking** Höchstgebühr 0,90 € INTESA SNNPAOLO Pago in Conto Höchstgebühr 0,00 € Postepay BancoPosta Impresa ⋗ Posteitaliane Conto BancoPosta Impresa Höchstgebühr 0,50 € Postepay BancoPosta Posteitaliane Conto BancoPosta Höchstgebühr 0,50 € Höchstgebühr 0,50 € **MyBank** MyBank

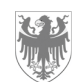

## **15. ANDERE ZAHLUNGSMÖGLICHKEITEN**

wählen Sie den Zahlungsdienstleister bei welchem Sie ein Konto besitzen

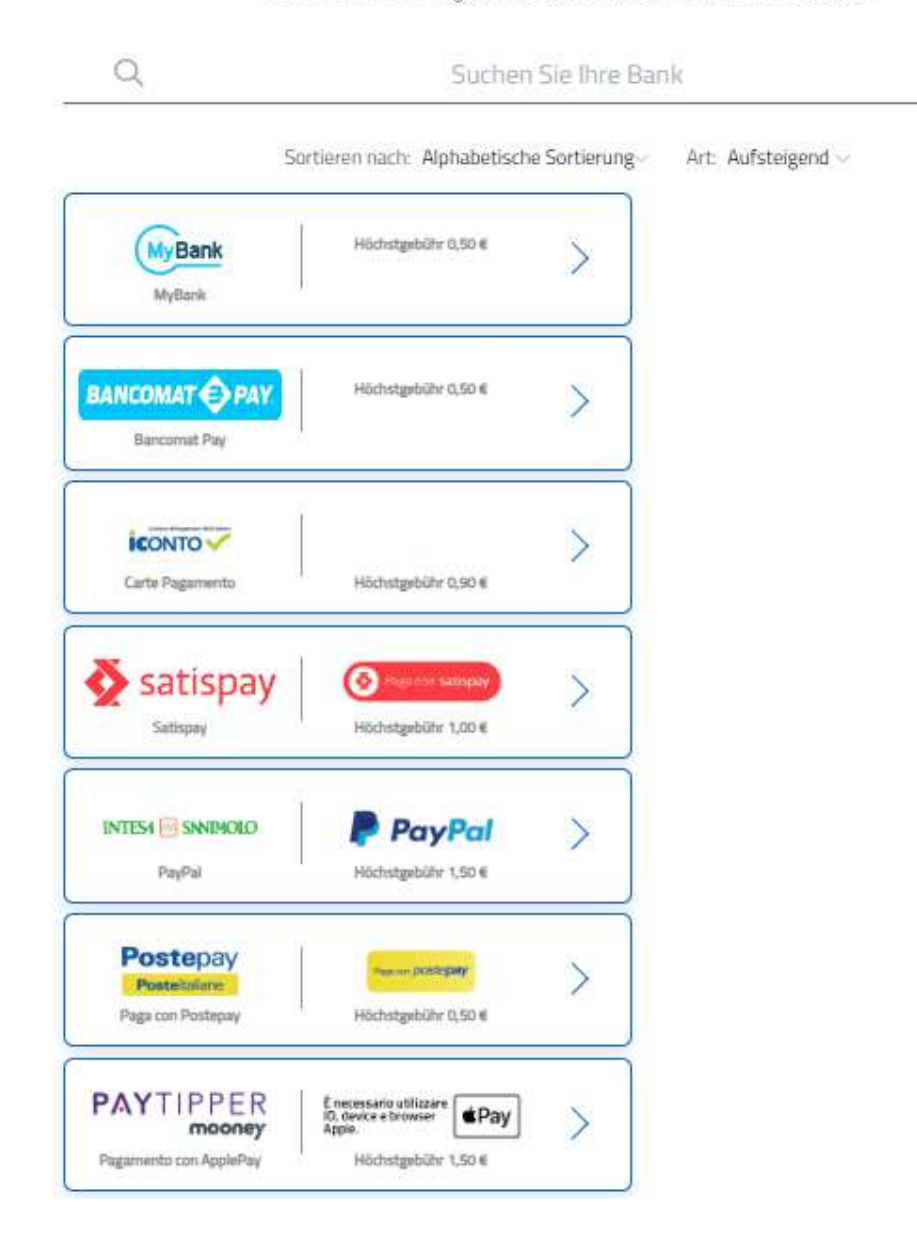